# USER MANUAL

# WILDLIFE DRONES AND FLIGHT PLANS

### **Stakeholders**

Matthew Evans Reinhardt Eiselen Brayan Jansen van Vuuren Andreas Louw Deane Roos

> Team DR BAM drbam301@gmail.com

## **TABLE OF CONTENTS**

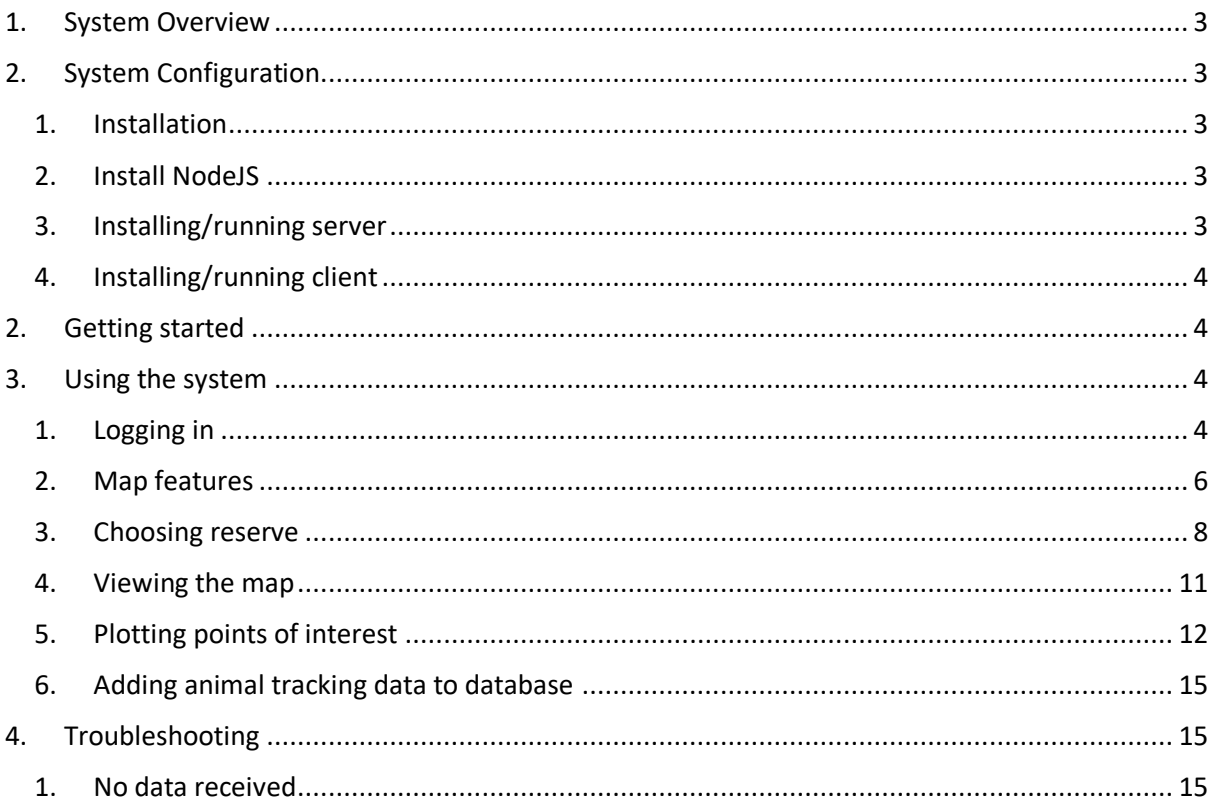

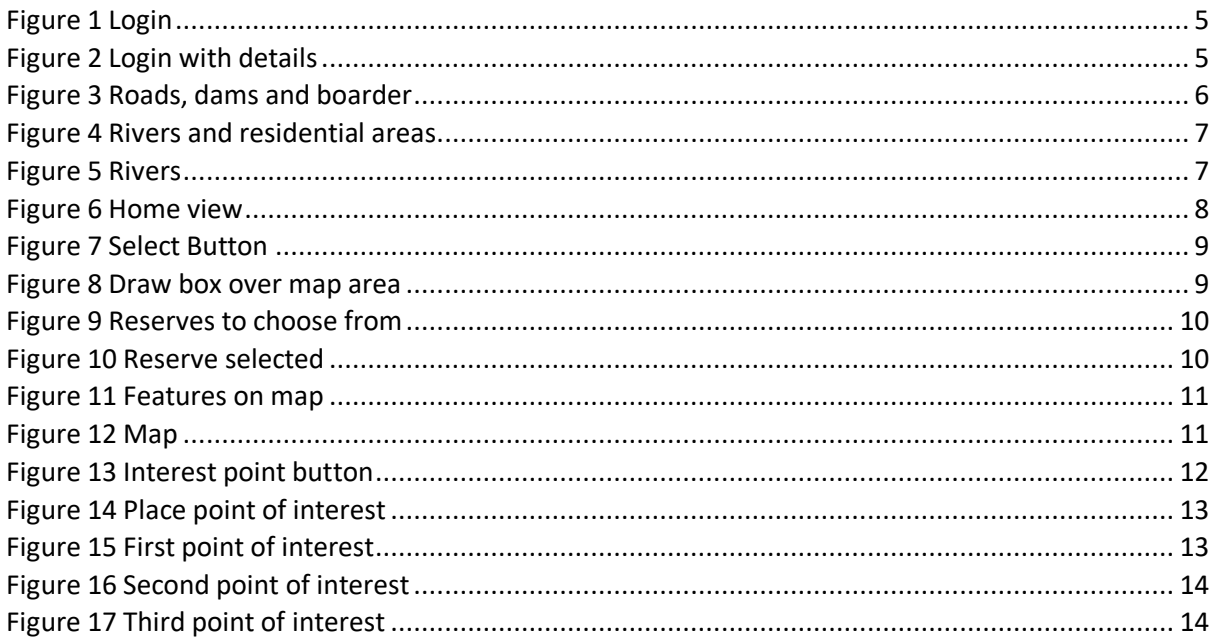

### <span id="page-3-0"></span>1. SYSTEM OVERVIEW

The primary use of the system is to aid wildlife rangers in protecting wildlife. The system is used to be able to use tracking data of animals so that the animal movements can be predicted, where the animal will most likely be in the next 2 hours. This will allow optimal flight plans to be created for drones to be piloted on to increase conservation of animal. Rangers will also be able to receive patrol routes that will have the most optimal route for conservation.

Pilots and rangers will be able to add point of interest marker on the map, to indicate a point of possible interest that may have to be taken into account when plotting flight/ patrol routs.

The administrator of the system will be able to add new users, delete existing users, specify/update the reserve properties,

#### Jargon

-Node JS is an open-source, cross-platform JavaScript run-time environment that executes JavaScript code server-side.

-Point of interest is a point or points that the user deems as important this could be because of a poaching incident, fence that needs repairs, dead animal or other suspicious activities.

### <span id="page-3-1"></span>2. SYSTEM CONFIGURATION

### <span id="page-3-2"></span>1. Installation

**Required software:** Node JS for server.

### <span id="page-3-3"></span>2. Install NodeJS

- 2.1. Download <https://nodejs.org/en/>
- 2.2. Run the installer.
- 2.3. Follow the prompts in the installer.
- 2.4. Restart your computer.

The software will be available on the following GitHub link : [https://github.com/cos301-2019](https://github.com/cos301-2019-se/Wildlife-Drones-and-Flight-Plans.git) [se/Wildlife-Drones-and-Flight-Plans.git.](https://github.com/cos301-2019-se/Wildlife-Drones-and-Flight-Plans.git)

On the GitHub page click on Clone or download, then select Download ZIP. Once the zip file has been downloaded unzip the folder.

### <span id="page-3-4"></span>3. Installing/running server

- 3.1. In the extracted folder go into the server folder.
- 3.2. Open a command prompt in the server folder.
- 3.3. In the command prompt type: *npm install*.
- 3.4. After the download and installation is complete, in the command prompt type: *npm run start*.

### <span id="page-4-0"></span>4. Installing/running client

- 4.1. In the extracted folder go into the client folder.
- 4.2. Open a command prompt in the client folder.
- 4.3. In the command prompt type: *npm install*.

4.4. After the download and installation is complete, in the command prompt type: *npm run start*.

### <span id="page-4-1"></span>2. GETTING STARTED

Users can only be added to the system via the administrator, the administrator can only be added by the system administrator when setting up the database.

A user (Ranger/Pilot) can access the system by entering their given user id and password on the log in page further described at [Figure 1](#page-5-0)[Logging in](#page-4-3) on pag[e 4.](#page-4-3)

After a user has logged-in to the system, the following can be done depending on the role of the user:

- The Pilot will be able to generate a flight plan for his/her shift via the client application on the provided computer that has the software installed.
- The Ranger will be able to generate patrol routes via the client application that will be on the provided smartphone.
- The user will be able to toggle features on the map such as routs used, locations of drones and rangers, points of interest and hotspots.

### <span id="page-4-2"></span>3. USING THE SYSTEM

#### Pre-condition:

-The user (pilot/ranger/administrator) is logged into the system -The user has basic skills to work with computers and

### <span id="page-4-3"></span>1. Logging in

- 1.1. The user starts the application on the platform used.
- 1.2. Start the mobile/desktop application with the name *Wildlife Drones and Flight Plans.*
- 1.3. The user will be presented with a login screen with the following fields: username and password. After the application has loaded and opened. Shown i[n Figure 1.](#page-5-0)
- 1.4. The user has to fill in the username and password in the corresponding fields. Shown i[n Figure](#page-5-1)   $\mathcal{L}$
- 1.5. The user will have to click the login button underneath the password box at the bottom centre of the screen. Shown in [Figure 2](#page-5-1)
- 1.6. The user will be notified of successful or unsuccessful login
	- 1.6.1. If login was successful, the user will be shown the map and related features. Shown in [Figure 6.](#page-8-1)
	- 1.6.2.If the login was unsuccessful the user will be notified of an unsuccessful login and will be able to repeat step 1.1.1.3.

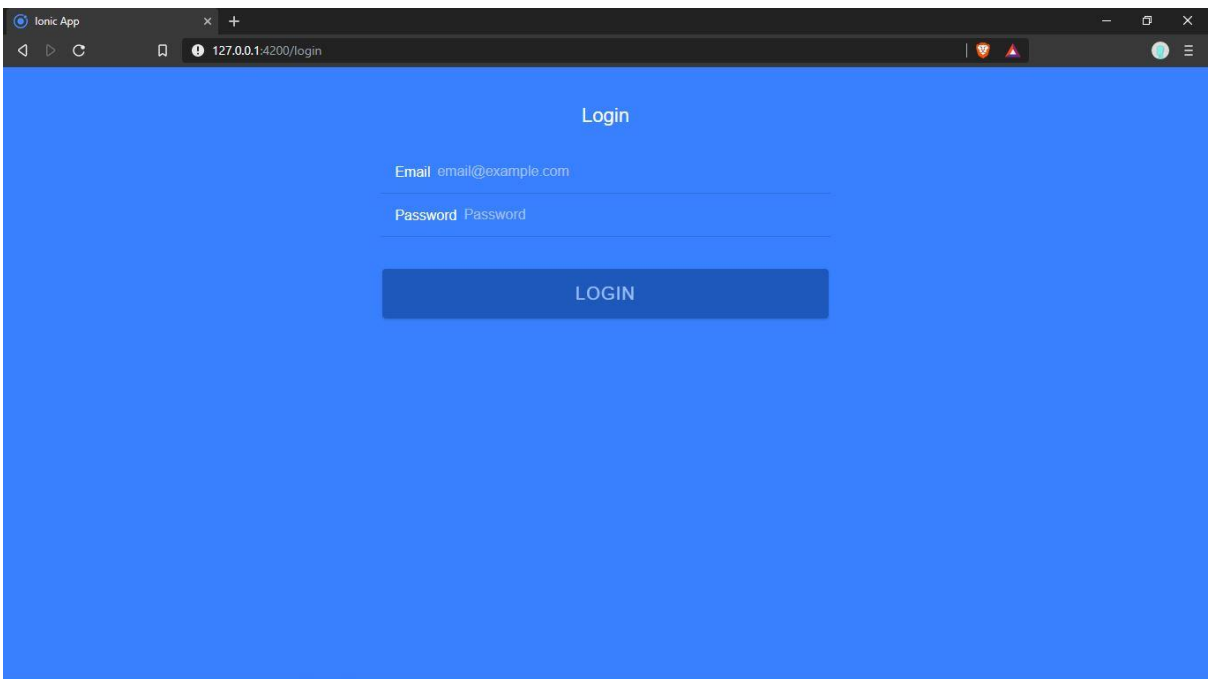

<span id="page-5-0"></span>**Figure 1 Login**

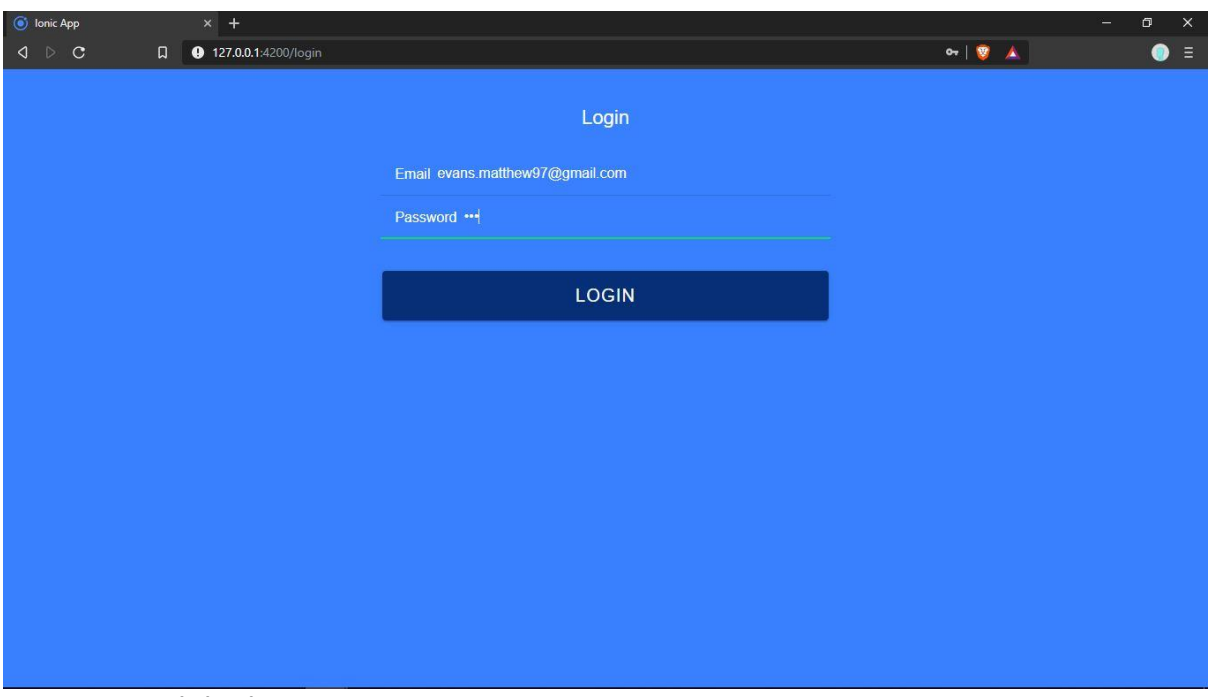

<span id="page-5-1"></span>**Figure 2 Login with details**

#### Pre-condition:

The user (pilot/ranger/administrator) is logged into the system.

### <span id="page-6-0"></span>2. Map features

2.1. Roads shown with orange lines [\(Figure 3\)](#page-6-1), reserve boarder shown with red lines [\(Figure 3\)](#page-6-1), dams shown with blue blobs [\(Figure 3\)](#page-6-1), residential area in reserve shown with grey blocks [\(Figure 4\)](#page-7-0), rivers shown with blue lines [\(Figure 4\)](#page-7-0), volatile shown with dashed grey lines [\(Figure 5\)](#page-7-1).

<span id="page-6-1"></span>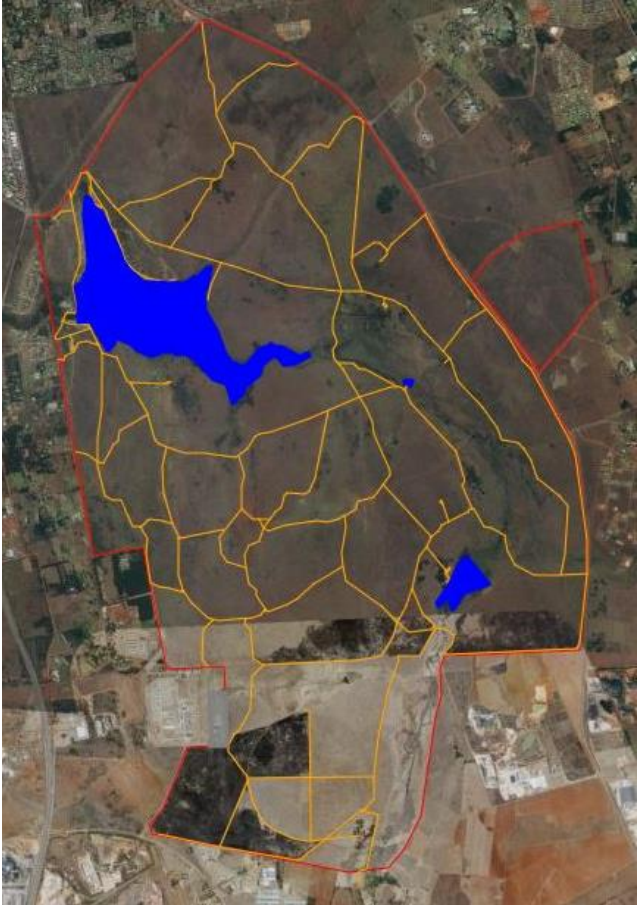

**Figure 3 Roads, dams and boarder**

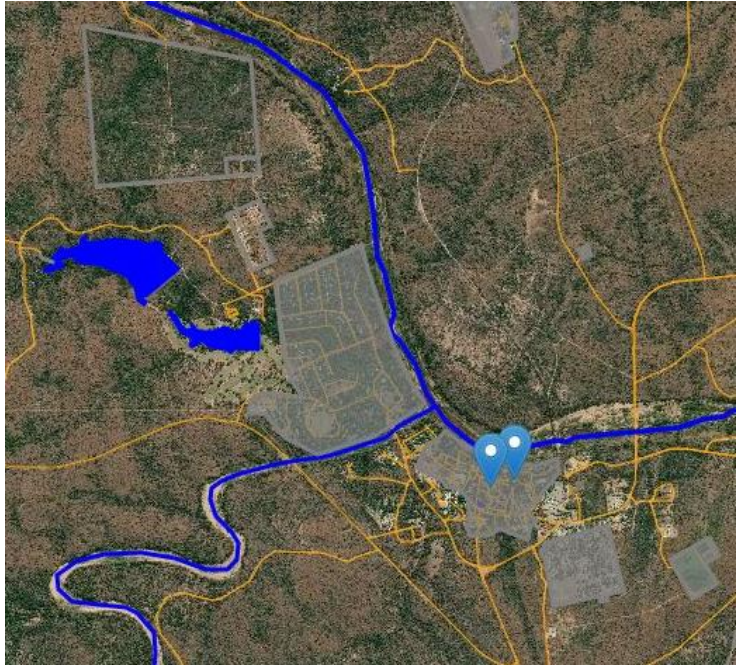

**Figure 4 Rivers and residential areas**

<span id="page-7-1"></span><span id="page-7-0"></span>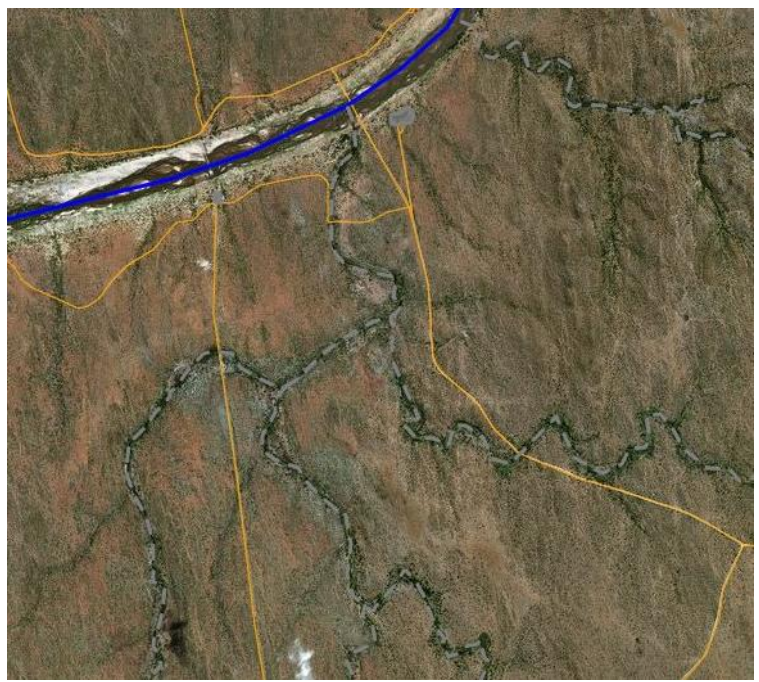

**Figure 5 Rivers**

### <span id="page-8-0"></span>3. Choosing reserve

- 3.1. The administrator logs into the client server system. Shown by [Figure 1,](#page-5-0) [Figure 2](#page-5-1) and [Figure](#page-8-1)  [6Figure 6.](#page-8-1)
- 3.2. The administrator then *clicks on the select area button*, on the top right-hand corner of the screen. Shown with red arrow and circle in [Figure 7.](#page-9-0)
- 3.3. The administrator then *draws a box over the reserve* that will be used. Shown in [Figure 8.](#page-9-1)
- 3.4. A notification box will appear that show all the reserves that are in the selected area. Shown in [Figure 9.](#page-10-0)
- 3.5. The administrator will then select the appropriate reserve if it appears in the list. Shown in [Figure 10](#page-10-1)
	- 3.5.1.If the reserve does not appear ….
- 3.6. The system will then map the following features on the map: dams, rivers, residential areas and roads. Shown i[n Figure 11](#page-11-1)

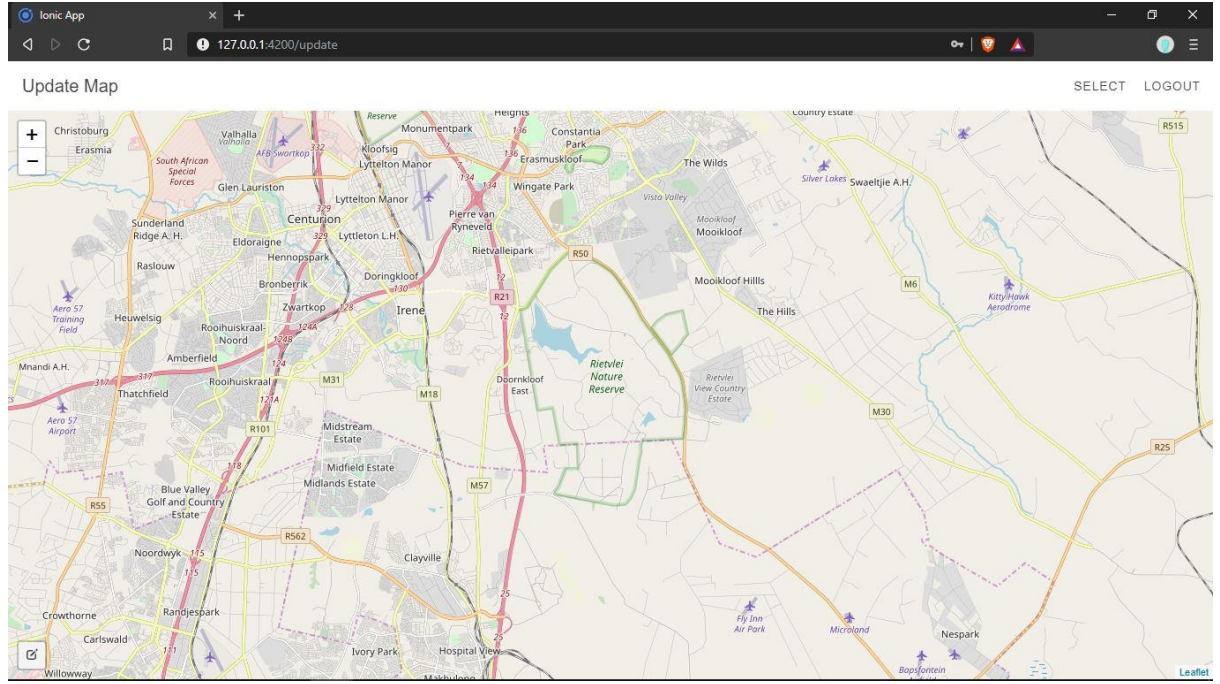

<span id="page-8-1"></span>**Figure 6 Home view**

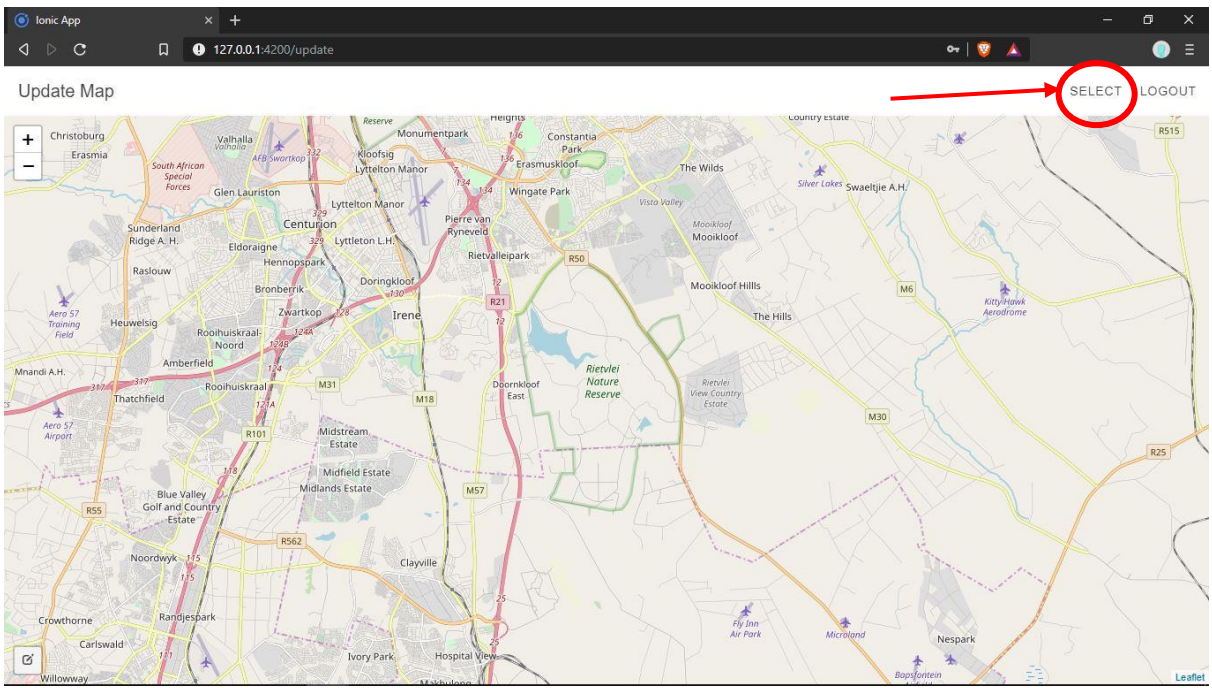

<span id="page-9-0"></span>**Figure 7 Select Button**

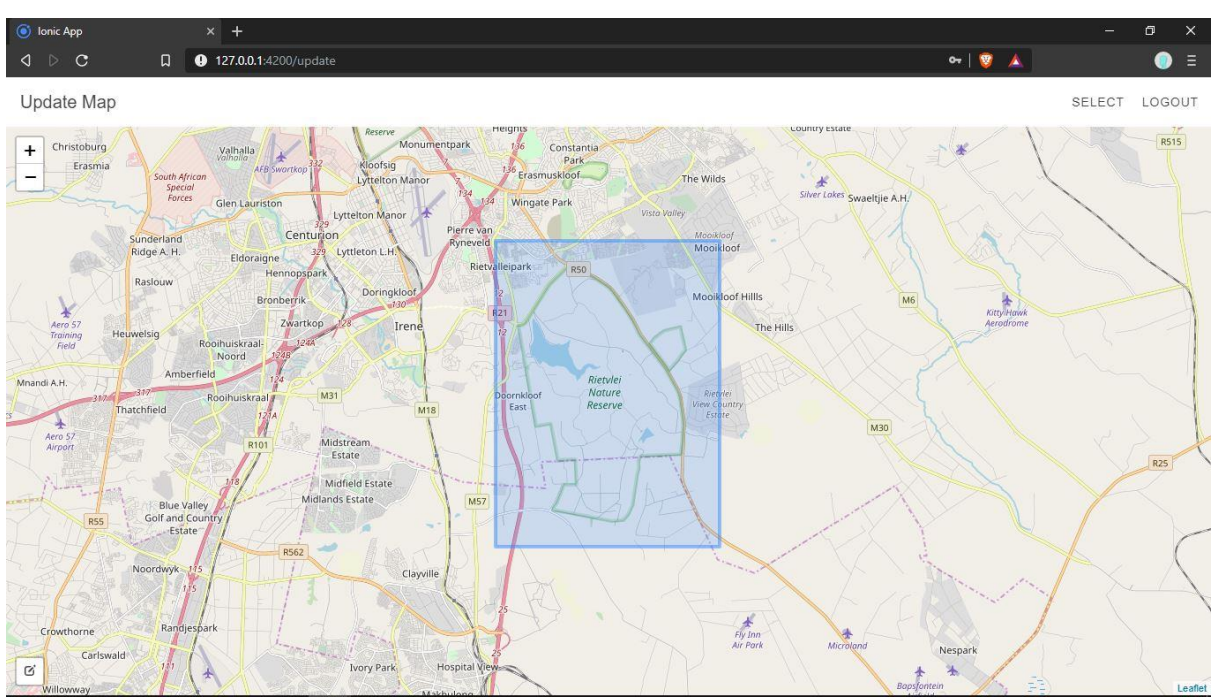

<span id="page-9-1"></span>**Figure 8 Draw box over map area**

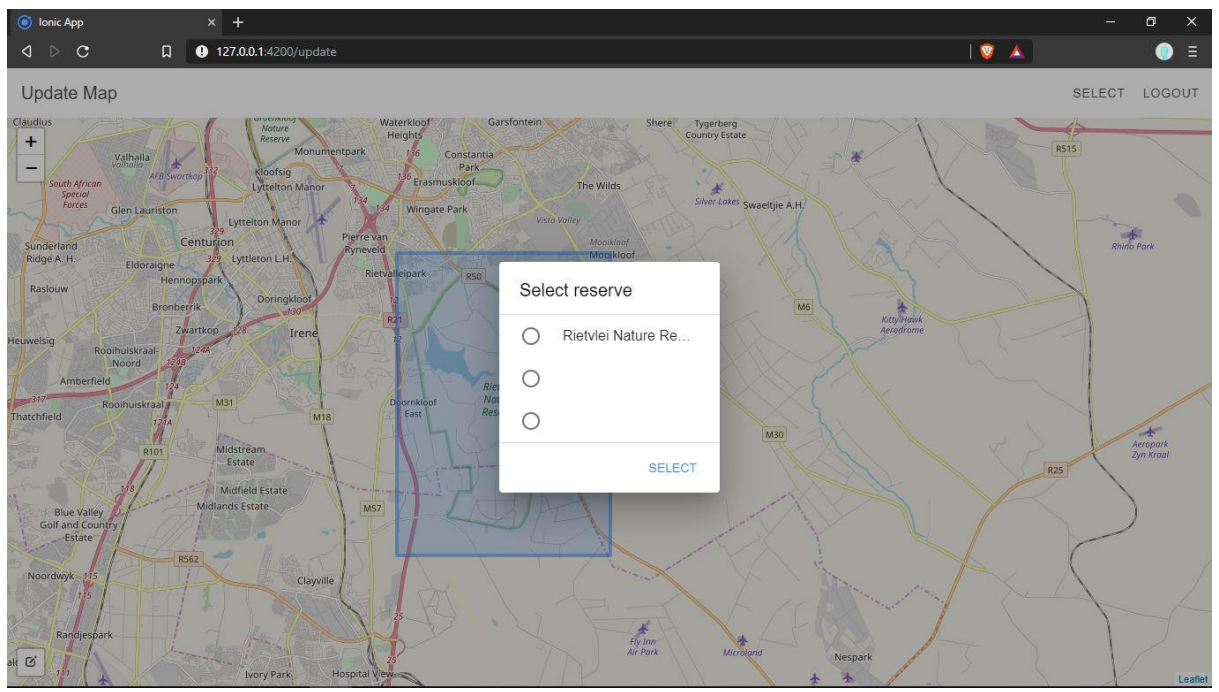

<span id="page-10-0"></span>**Figure 9 Reserves to choose from**

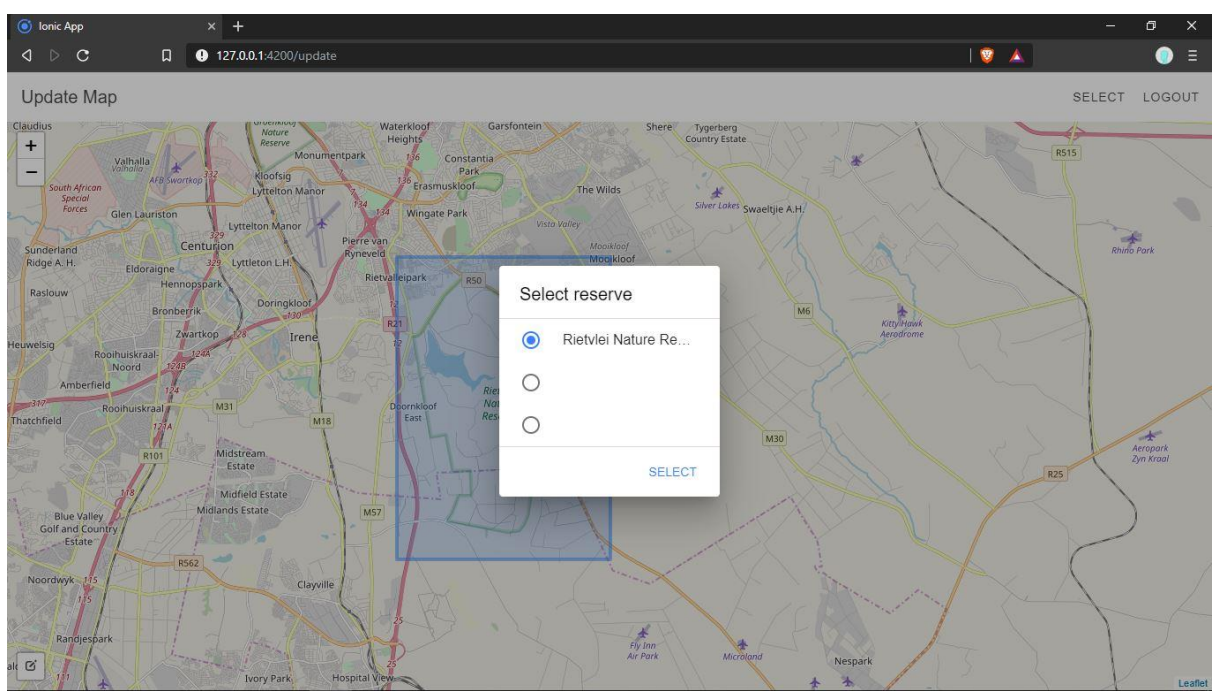

<span id="page-10-1"></span>**Figure 10 Reserve selected**

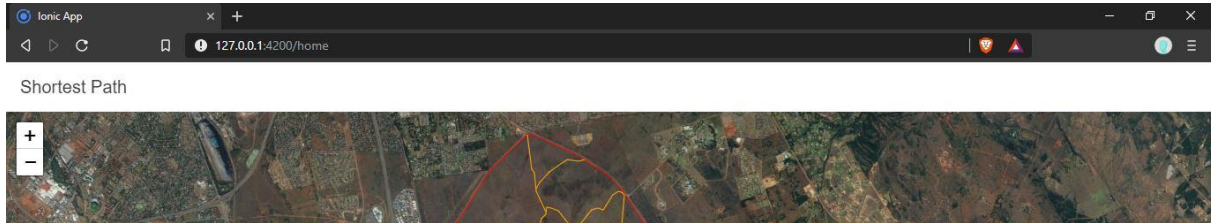

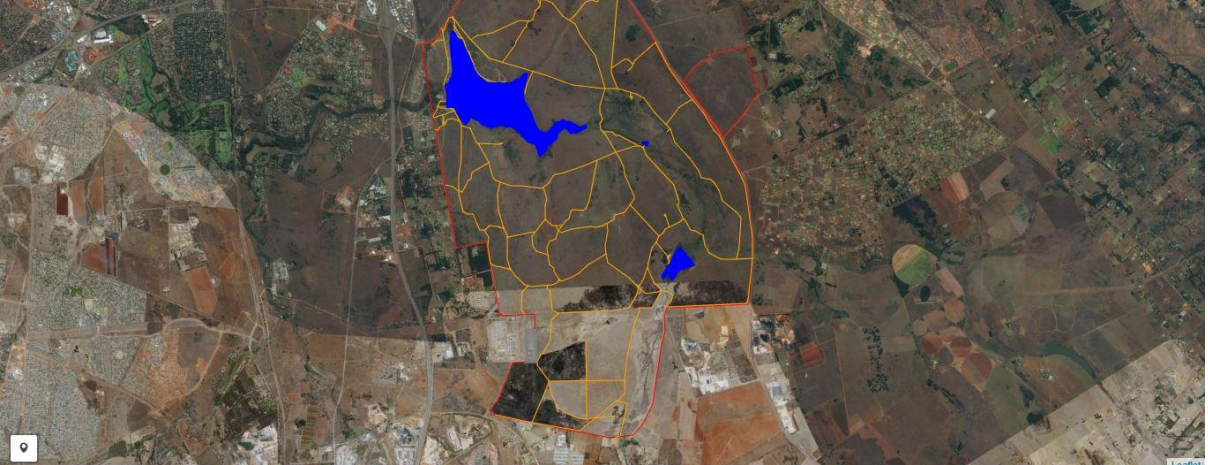

**Figure 11 Features on map**

### <span id="page-11-1"></span><span id="page-11-0"></span>4. Viewing the map

- 4.1. If the user is on the home page the map is shown automatically. Shown in [Figure 12.](#page-11-2)
- 4.2. If the user is not on the home page the user will have to click the map button to be taken to the map.

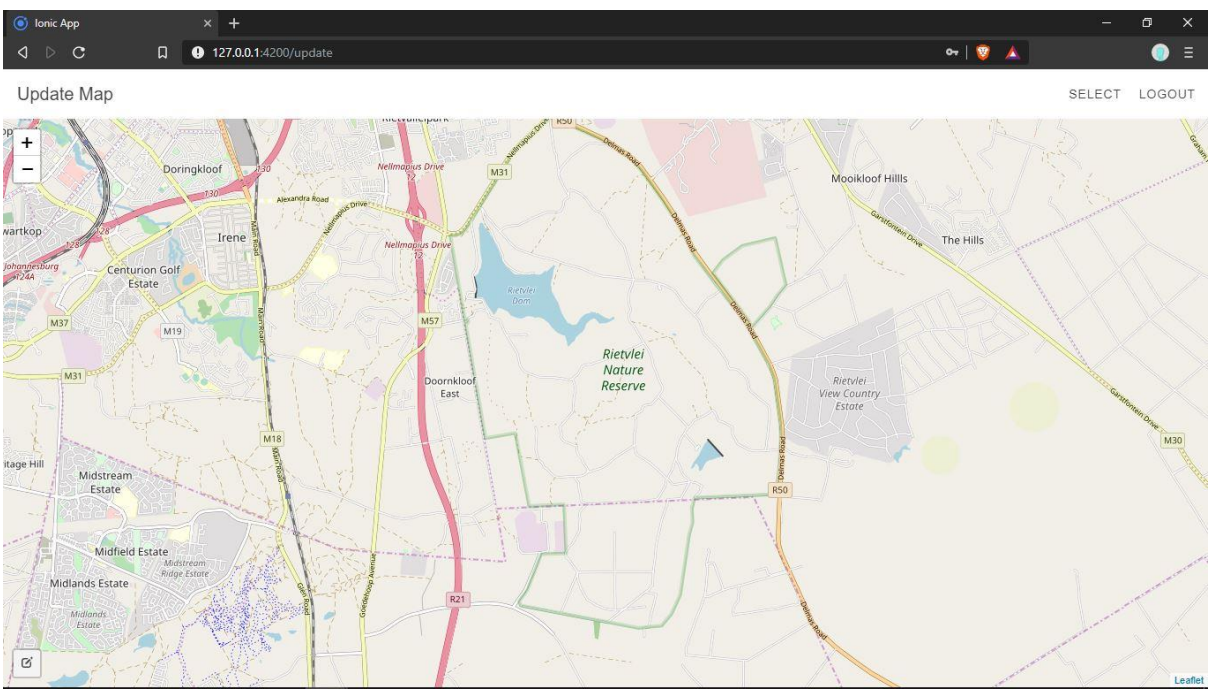

<span id="page-11-2"></span>**Figure 12 Map**

### <span id="page-12-0"></span>5. Plotting points of interest

- 5.1. A user (pilot/ranger) logs into the client system (desktop for pilot and mobile for ranger).
- 5.2. The user clicks on the point of interest button on the bottom left corner of screen. Indicated with red circle and arrow in [Figure 13.](#page-12-1)
- 5.3. The user clicks on the map where the point of interest is. Shown i[n Figure 14](#page-13-0) and [Figure 14.](#page-13-0)
- 5.4. The system will then provide the user will the shortest path (strait path, not currently following roads), if multiple points were plotted, that will visit all the points indicated by the user. Shown in [Figure 15](#page-13-1)[-Figure 17.](#page-14-1)

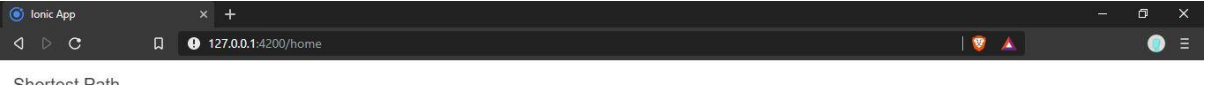

**Shortest Path** 

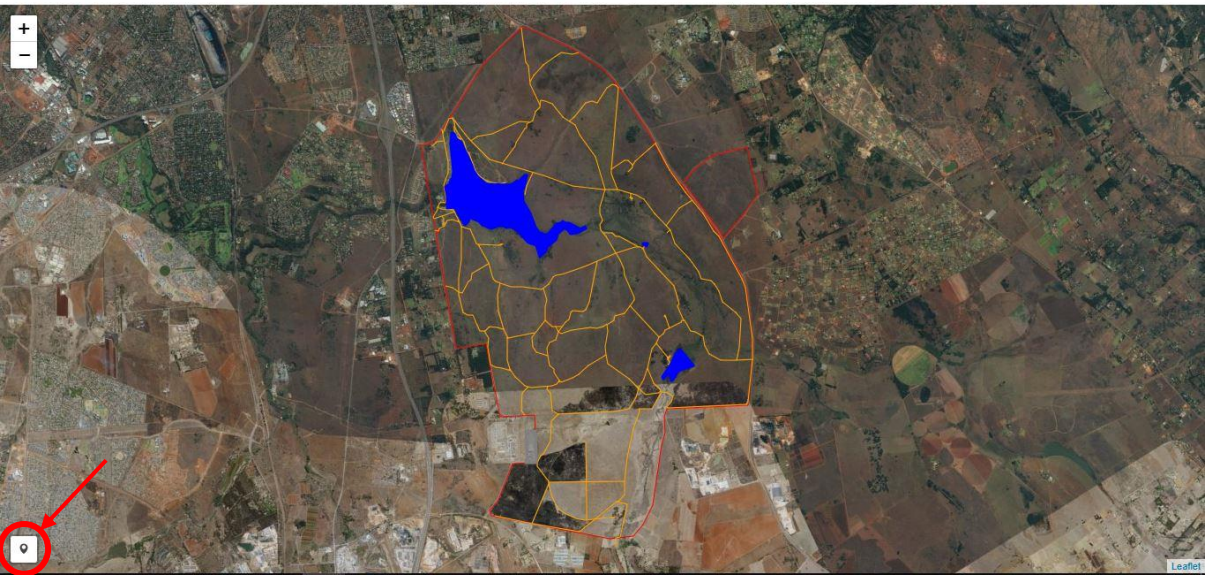

<span id="page-12-1"></span>**Figure 13 Interest point button**

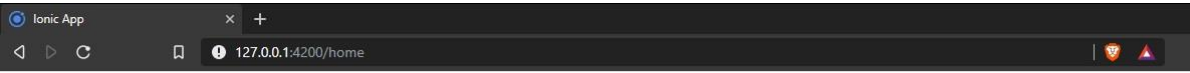

Shortest Path

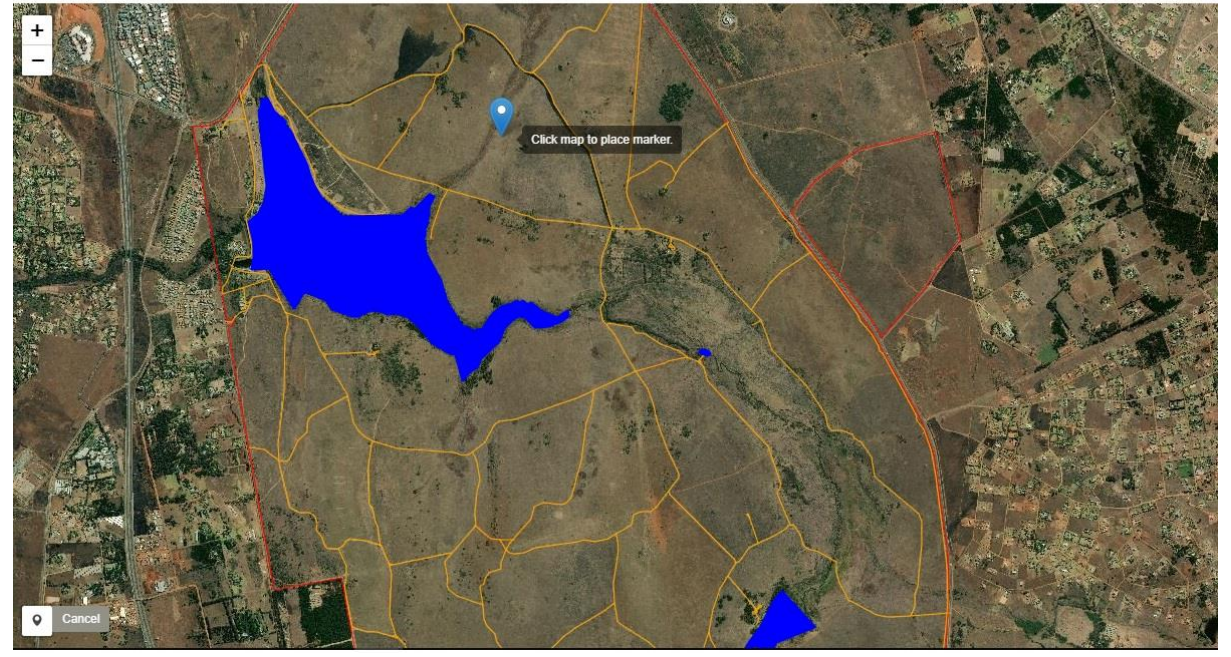

<span id="page-13-0"></span>**Figure 14 Place point of interest**

<span id="page-13-1"></span>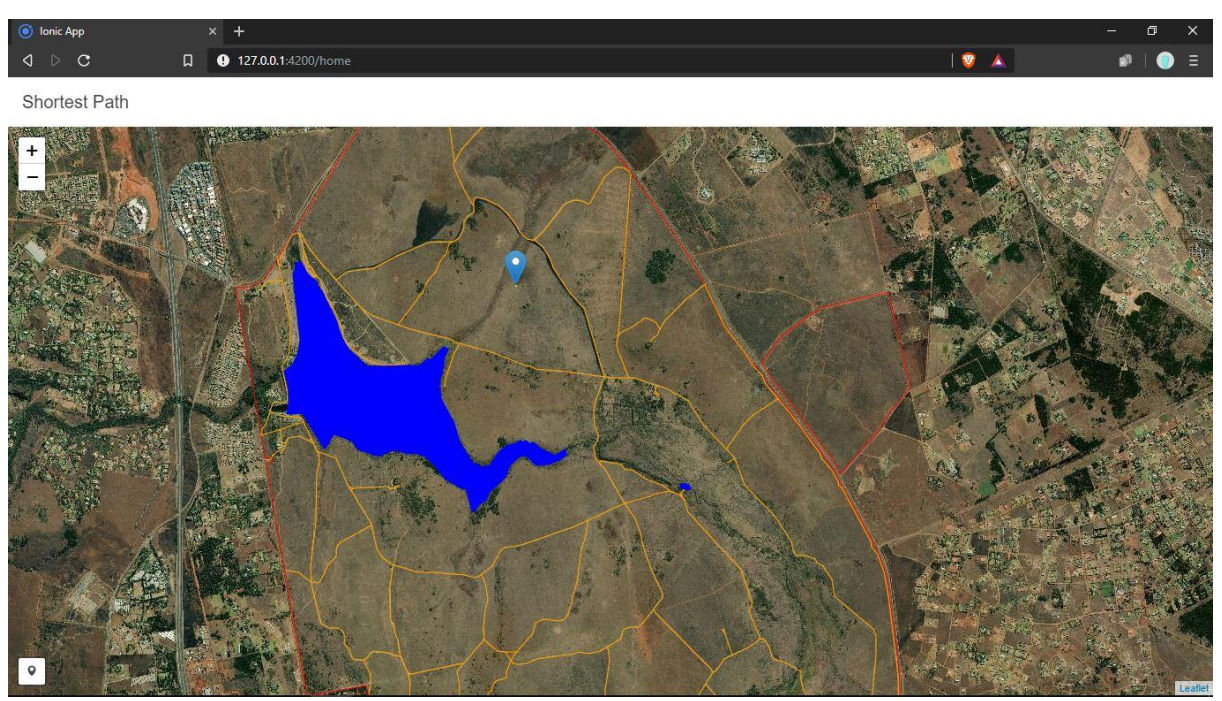

**Figure 15 First point of interest**

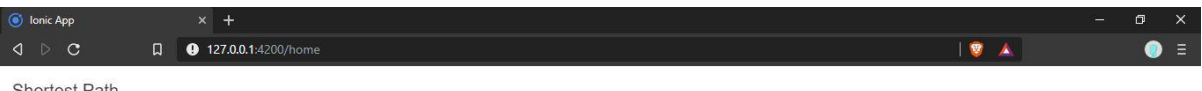

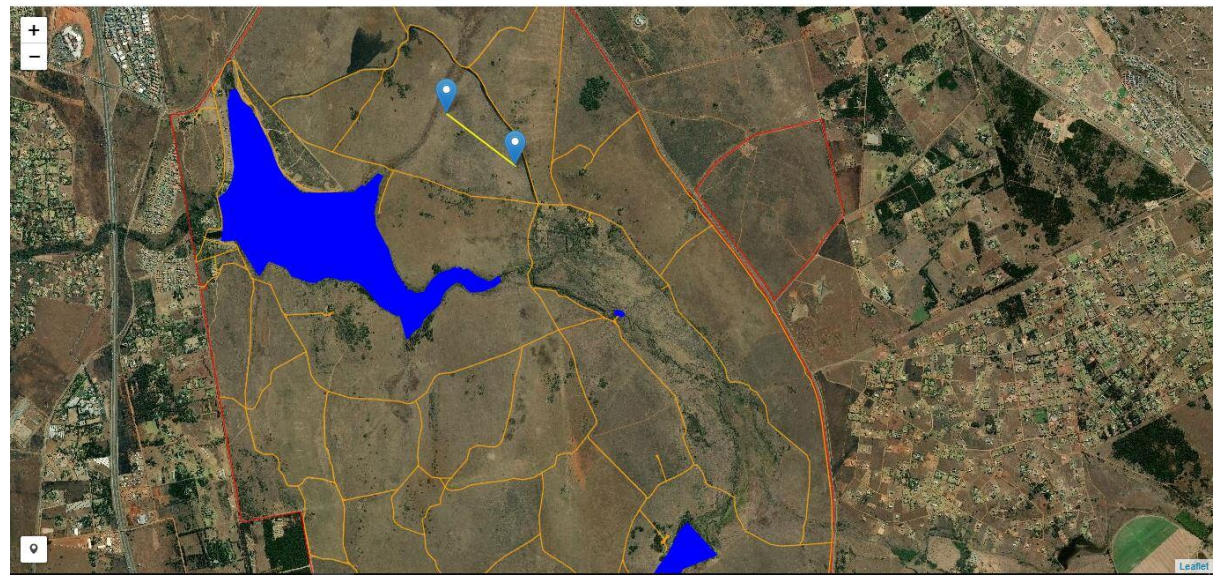

**Figure 16 Second point of interest**

<span id="page-14-0"></span>

| O Ionic App<br>$\Box$ | $\times$ +<br><b>9</b> 127.0.0.1:4200/home | $\Box$<br>$\frac{1}{2}$ | $\times$<br>$\bullet$ |
|-----------------------|--------------------------------------------|-------------------------|-----------------------|
| Shortest Path         |                                            |                         |                       |
| +                     | r                                          |                         |                       |
| $\bullet$             |                                            |                         | Lealer                |

<span id="page-14-1"></span>**Figure 17 Third point of interest**

### <span id="page-15-0"></span>6. Adding animal tracking data to database

- 6.1. The administrator will use the admin interface.
- 6.2. The administrator selects add data via csv file button.
- 6.3. The administrator clicks the upload csv file button.
- 6.4. The administrator selects the file to be upload.
- 6.5. The administrator selects the upload to database button.

The csv file has have to be comma (',') separated data with the following headers in the following format: event-id,visible,timestamp,location-long,location-lat,external-temperature,habitat,sensortype,individual-taxon-canonical-name,tag-local-identifier,individual-local-identifier,study-name.

### <span id="page-15-1"></span>4. TROUBLESHOOTING

- <span id="page-15-2"></span>1. No data received
- **1.1. If no map data is being downloaded/ received.**

Make sure device is connected to internet.

**1.2. If login fails with correct authentication details (email and password)**

Make sure device is connected to internet.